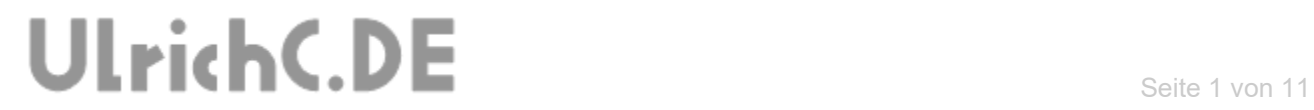

### **CU-LIVECAM**

#### **Programmbeschreibung**

*Anwenderhandbuch* 

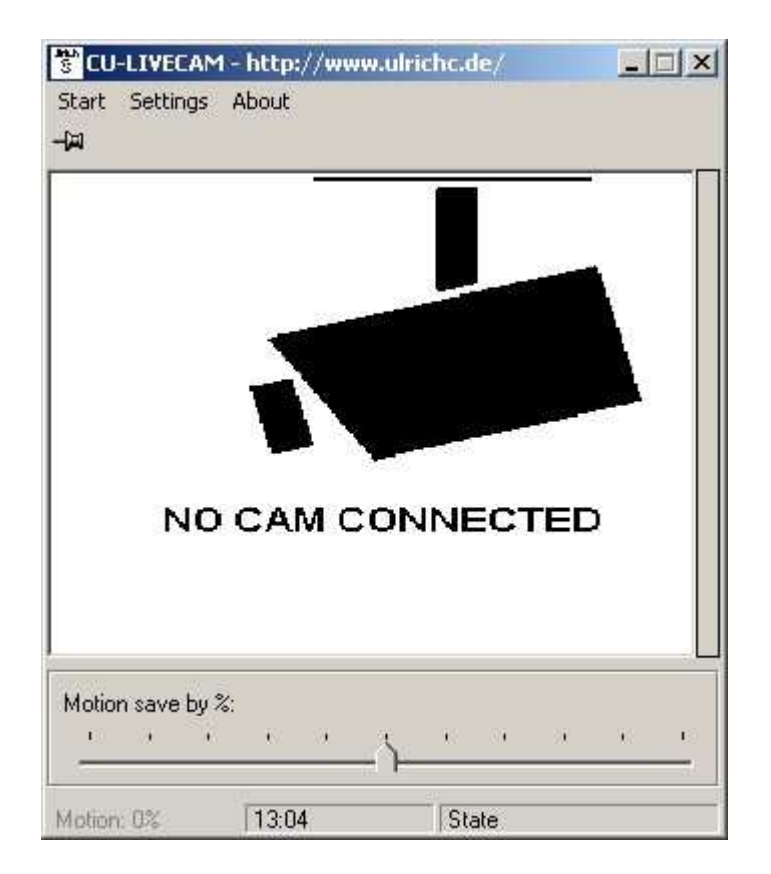

**Autor:** Christian Ulrich

**Datum:** 08.08.2007

**Version:** 1.00

#### **Inhalt**

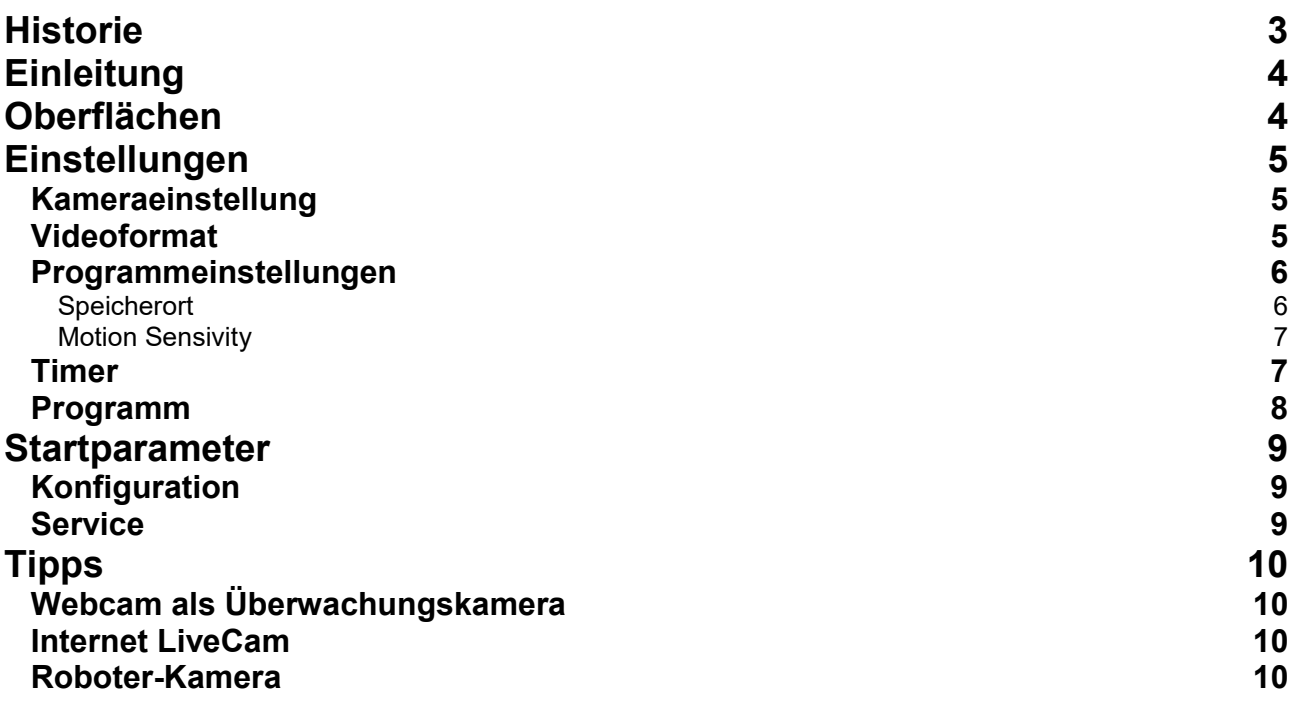

---------------

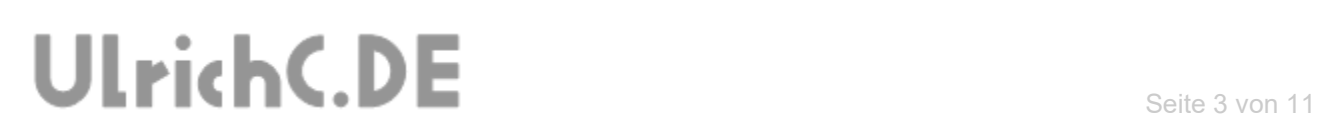

## <span id="page-2-0"></span>**Historie**

Erweitert/Freigegeben: am 07.04.2010 von Christian Ulrich +Beschreibung der Programmeinstellungen Version 1.1

Erweitert/Freigegeben: am 09.02.2008 von Christian Ulrich Version 1.0

Erstellt: am 08.08.2007 von Christian Ulrich

## <span id="page-3-0"></span>**Einleitung**

Mit CU-LIVECAM können beliebige Kameras für Windows-Systeme genutzt werden. Angeschlossen am PC arbeiteten diese Kameras nach erfolgreicher Installation der Kameratreiber mit CU-LIVECAM zusammen. Dieses Benutzerhandbuch gibt Aufschluss über das Programm mit seinen Funktionen und Einstellungen.

### <span id="page-3-1"></span>**Oberflächen**

Das Programm CU-LIVECAM hat im Grunde nur eine Benutzeroberfläche. Das Programmfenster, das unmittelbar nach Start von CU-LIVECAM angezeigt wird birgt alle Funktionen des Programms.

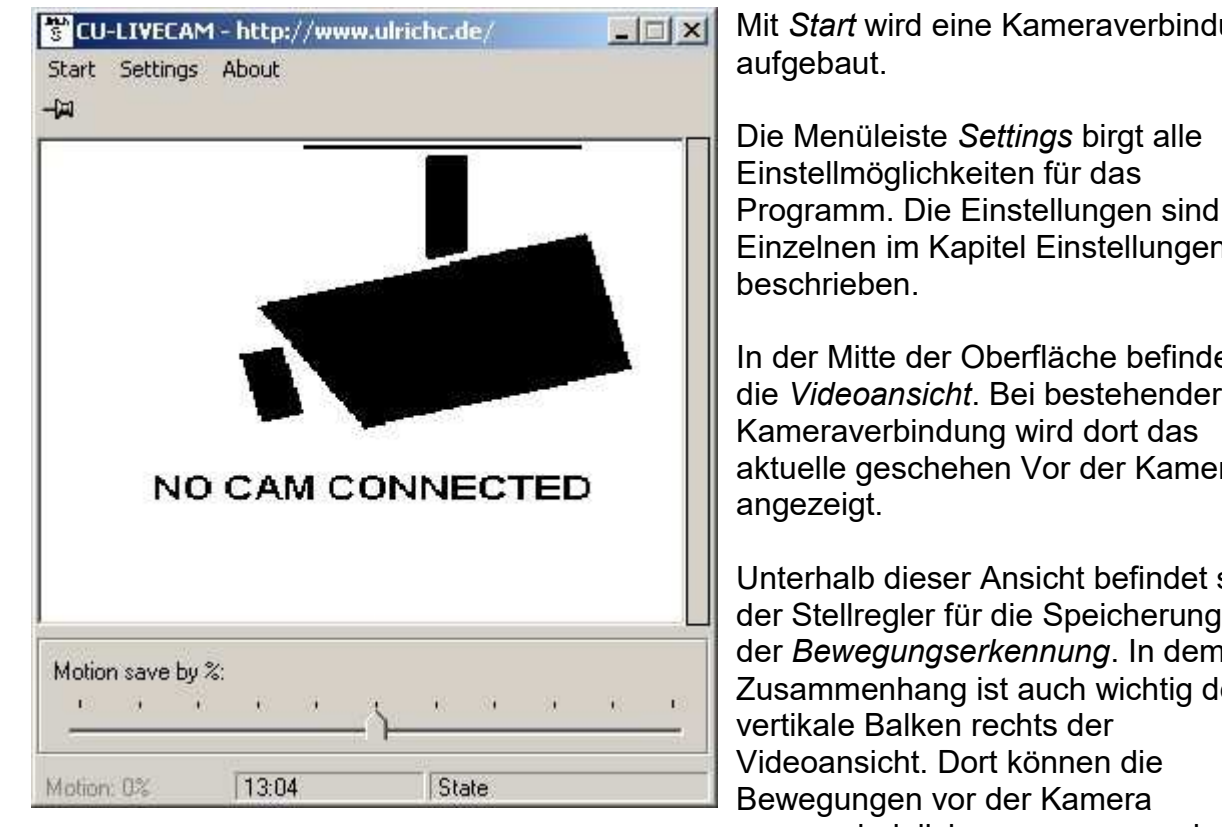

Mit *Start* wird eine Kameraverbindung

Programm. Die Einstellungen sind im Einzelnen im Kapitel Einstellungen

In der Mitte der Oberfläche befindet sich die *Videoansicht*. Bei bestehender aktuelle geschehen Vor der Kamera

Unterhalb dieser Ansicht befindet sich der Stellregler für die Speicherung bei der *Bewegungserkennung*. In dem Zusammenhang ist auch wichtig der augenscheinlich gemessen werden.

*Die Empfindlichkeit der Bewegungserkennung wird in den Programmeinstellungen festgelegt.* 

## <span id="page-4-0"></span>**Einstellungen**

Die Programmeinstellungen (Settings) von CU-LIVECAM, ermöglichen eine Programmund Kameraeinstellung zu treffen. Die Programmeinstellungen werden zum Teil im Dateisystem abgelegt und bleiben so auch über das Programm-Ende hinaus erhalten.

### <span id="page-4-1"></span>*Kameraeinstellung*

Unter dem Menüpunkt *Settings->Video(Source)* kann die Videoquelle, also die angeschlossene Kamera, ausgewählt werden.

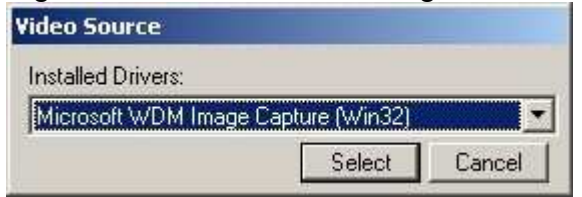

Die Auswahlbox gibt alle am Rechner angeschlossenen Kameras zur Auswahl.

Für gewöhnlich wird schon bei Programmstart die Kamera erkannt und automatisch ausgewählt.

### <span id="page-4-2"></span>*Videoformat*

Einstellungen zum Videoformat können unter dem Menüpunkt *Settings-.>Video(Format)* getroffen werden. Abhängig von Ihrer verwendeten Kamera, kann dieser Menüpunkt nach der Kameraeinstellung bedient werden. Die möglichen Einstellungen zu Ihrer Kamera sind individuell und unterscheiden je nach Hersteller und auch Treiber-Version.

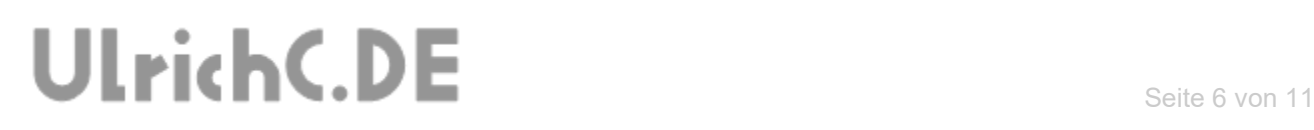

#### <span id="page-5-0"></span>*Programmeinstellungen*

Unter dem Menüpunkt Settings->Programm können Einstellungen zum Programm getroffen werden.

#### <span id="page-5-1"></span>**Speicherort**

Auf der Registerkarte SaveDir kann der Speicherort für aufgenommene Bilder festgelegt werden. Zur Auswahl stehen alle Festplatten, Netzlaufwerke und Verzeichnisse des Rechners.

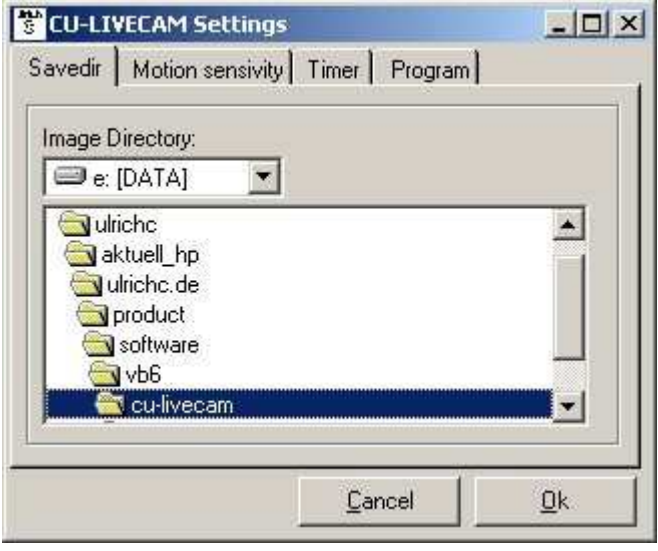

Über die links abgebildeten Auswahlfelder kann zunächst das gewünschte Laufwerk ausgewählt werden. Unterhalb werden dann analog dazu alle Verzeichnisse zur Auswahl angezeigt.

 Die getroffenen Einstellungen werden nach Beenden des Dialog mit , Ok' übernommen und gespeichert.

#### <span id="page-6-0"></span>**Motion Sensivity**

Diese Einstellungen betreffen die Bewegungserkennung. Die Einstellung sollte in Verbindung mit der Videoansicht getroffen werden.

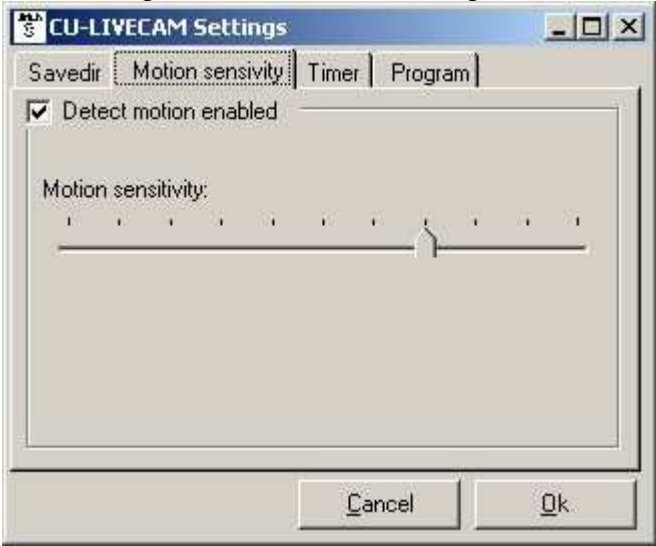

Mit dem in der links Abgebildeten Häckchen kann die Bewegungserkennung aktiviert oder auch deaktiviert werden.

Der Schieberegler ändert die Empfindlichkeit der Bewegungserkennung. Je empfindlicher der Regler gestellt ist, desto geringer können die Bewegungen vor der Kamera ausfallen um ein Bild auszulösen. Der Regler kann zwischen 0 und 100 eingestellt sein. Die Regelung geschieht von 0 (Links) bis zu 100 (Rechts).

Info: Bekannte Probleme bei der softwaretechnischen Bewegungserkennung sind Bewegungen im Außenbereich unter freiem Himmel. Mit gewöhnlichen Webcams, die ein für sich lediglich im Innenbereich verwendet werden sollten, ist die Einstellung nicht immer möglich. Unabhängig vom Anschaffungspreis haben solche Kameras Probleme mit UVbzw. Sonneneinstrahlung und Sicht bei schlechten Lichtverhältnissen wie beispielsweise bei Dämmerung. Aber auch im Innenbereich sollten Kameras immer vom Fenster weg installiert werden.

#### <span id="page-6-1"></span>*Timer*

Der in CU-LIVECAM eingebaute ermöglicht eine gesteuerte Bildaufnahme in festgelegten Zeitabständen.

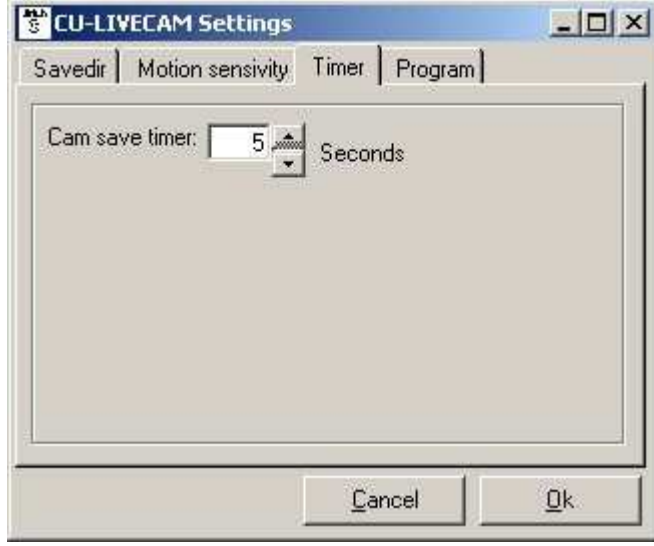

Mit der Eingabemöglichkeit können die Sekunden zwischen den Aufnahmen festgelegt werden.

Falls diese Funktion nicht benötigt wird, kann der Timer auf 0 eingestellt werden.

#### <span id="page-7-0"></span>*Programm*

Diese Einstellungen bergen allgemeine Einstellungen zum Programmverhalten.

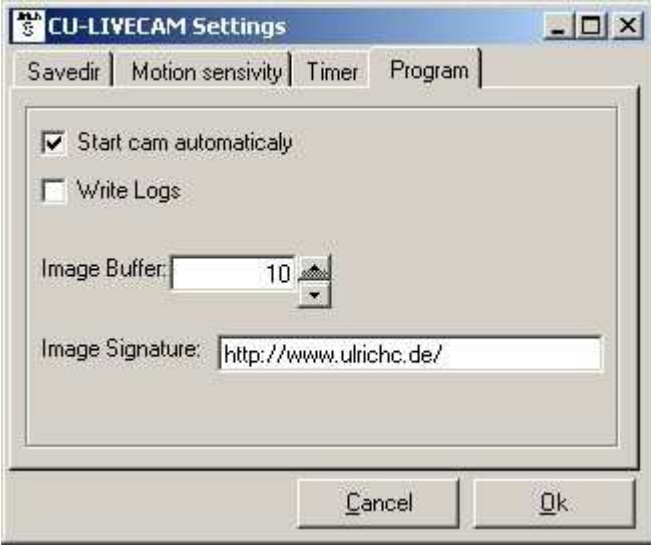

Sobald die Startautomatik '*Start cam automaticaly*' gesetzt ist, verbindet sich CU-LIVECAM unmittelbar nach Programmstart, automatisch mit der Kamera.

Mit , Write Logs' können Sie festlegen ob CU-LIVECAM alle Tätigkeiten währen der Laufzeit protokolliert und Beispielsweise für eine evtl. Fehlersuche im Programmverzeichnis abgelegt..

Der , Image Buffer' steht für die maximale Anzahl der gespeicherten Bilder. Mit der aktuellen Einstellung links im Bild würden jeweils nur die letzten 10 Bilder auf der Festplatte erhalten bleiben. Falls Sie diese Funktion nicht Benötigen, können Sie diese auf .0' belassen.

Die Image Signatur wird in jedes gespeicherte Bild nebst Datum und Uhrzeit eingefügt. Falls Sie diese Funktion nicht benötigen, können Sie die Inhalte im entsprechenden Textfeld löschen.

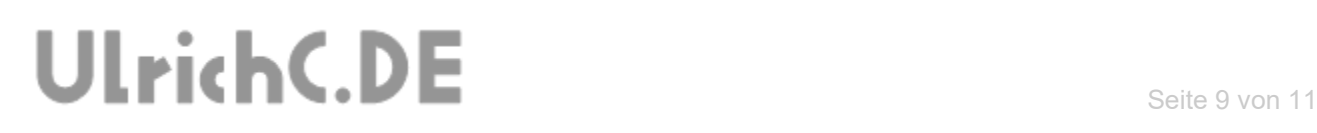

### <span id="page-8-0"></span>**Startparameter**

CU-LIVECAM, kann mit Kommandozeileparametern (cmd) aufgerufen werden. Folgende Startparameter können beim Aufruf des Programms gesetzt werden.

#### <span id="page-8-1"></span>*Konfiguration*

CU-LIVECAM kann mit verschiedenen Konfigurationen gestartet werden. Hierzu muss lediglich der Pfad zur Konfigurationsdatei im Aufruf des Programms ergänzt werden.

#### **Beispiel:**

CU-LIVECAM.exe "C:\test\cu\_livecam\_cam1.conf"

Nach dem Aufruf des Programms mit einer anderen Konfiguration, wird diese automatisch geladen und verwendet.

#### <span id="page-8-2"></span>*Service*

Mit dem Programmparameter –service, arbeitet CU-LIVECAM als bzw. wie ein Service mit ständiger Verbindung zur eingestellten Kamera im Hintergrund.

Beispiel für Programmaufruf: CU-LIVECAM.exe -service

## <span id="page-9-0"></span>**Tipps**

Tipps und Lösungen zur Verwendung von CU-LIVECAM. Folgende Tipps, wurden bisher als Lösungen aufgrund von Anfragen erstellt. Falls Sie selbst eine Idee bzw. auch ein Problem zur Verwendung von CU-LIVECAM haben, würde es mich freuen, wenn Sie mit mir Kontakt aufnehmen.

### <span id="page-9-1"></span>*Webcam als Überwachungskamera*

Ein Rechner mit den entsprechenden Systemvoraussetzung kann mit CU-LIVECAM kurzerhand zur Überwachung eingesetzt werden. Gerade wenn kurzfristig Beobachtung angestellt werden sollen, können die Kosten meist im moderaten Rahmen gehalten werden. Man spricht dann auch gerne von einem "alten Rechner mit Kamera..".

### <span id="page-9-2"></span>*Internet LiveCam*

Die Bilder der Kamera lassen sich auch gut für die heimische Internetkamera veröffentlichen. Vorausgesetzt der Webserver steht zu Hause, hält sich der Aufwand für die einmalige Einrichtung in Grenzen.

### <span id="page-9-3"></span>*Roboter-Kamera*

CU-LIVECAM wird bei UlrichC.de immer wieder gerne in Verbindung mit Robotern mit Websteuerung eingesetzt. Entsprechende CGI-Webprogramme, wie beispielsweise CU-WWWGUI oder auch CU-.WEBCAM ermöglichen dann einen unbeschränkten Zugriff auf die Sicht des jeweiligen Roboters.

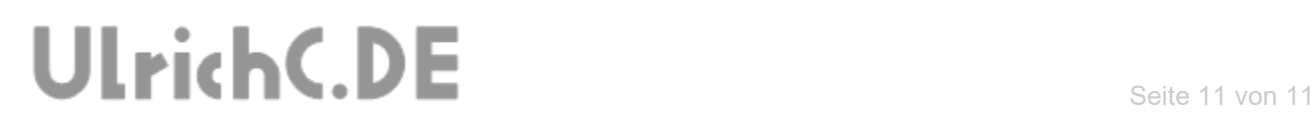

Diese Softwarebeschreibung gehört zur Software [CU-](http://www.ulrichc.de/product/coftware/vb6/cu-livecam/)[LIVECAM](http://www.ulrichc.de/product/coftware/vb6/cu-livecam/) von UlrichC.DE. Die in dieser Beschreibung beschriebene Software ist auf der Internetpräsenz <http://www.ulrichc.de/> zum Download bereitgestellt.